# Herramientas Google Aplicadas a Educación

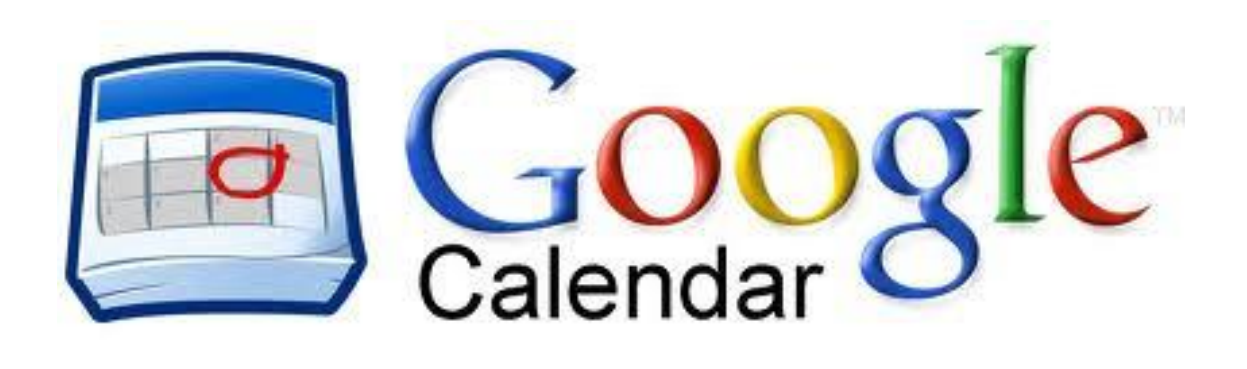

**Primera parte**

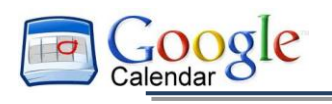

## <span id="page-1-0"></span>Índice de contenido

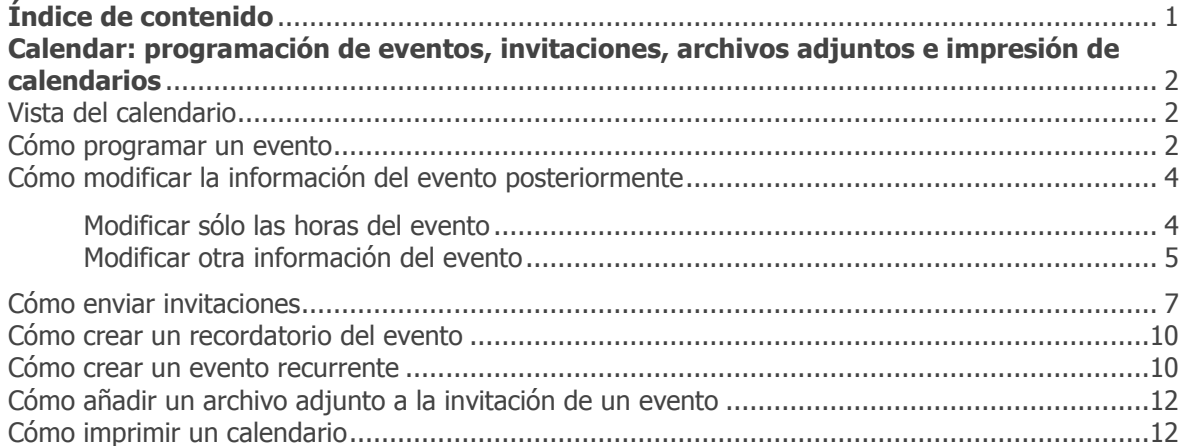

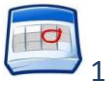

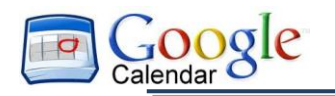

## <span id="page-2-0"></span>**Calendar: programación de eventos, invitaciones, archivos adjuntos e impresión de calendarios**

#### <span id="page-2-1"></span>Vista del calendario

Inicia sesión en Google Calendar. Verás la vista semanal del calendario. A continuación, se muestra un ejemplo:

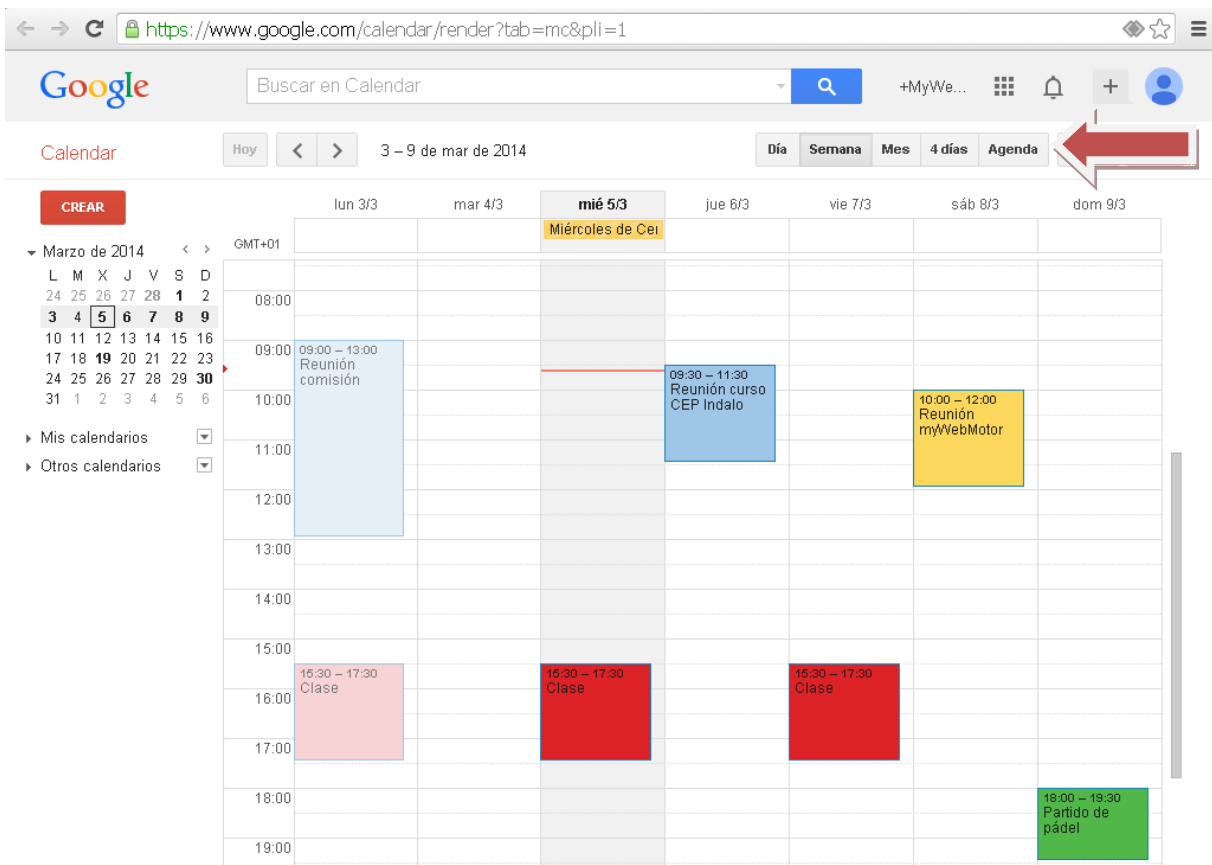

Para cambiar la vista del calendario, haz clic en las pestañas situadas en la esquina superior derecha.

#### <span id="page-2-2"></span>Cómo programar un evento

Puedes programar un evento mediante dos opciones diferentes, pero ambas muy sencillas:

1. *Opción 1:* Haciendo clic en el botón **Crear**, situado en la esquina superior iquierda del calendario.

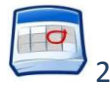

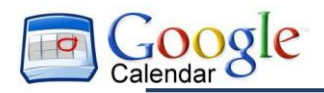

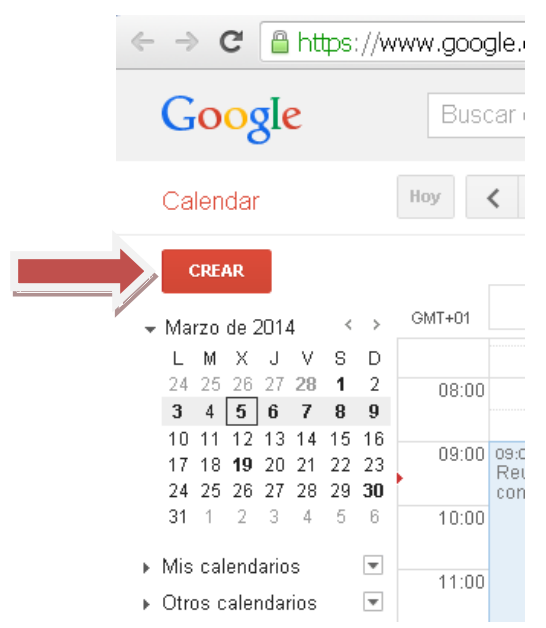

2. *Opción 2:* También se puede crear el evento haciendo clic en algún lugar del calendario y seleccionando el período de dicho evento.

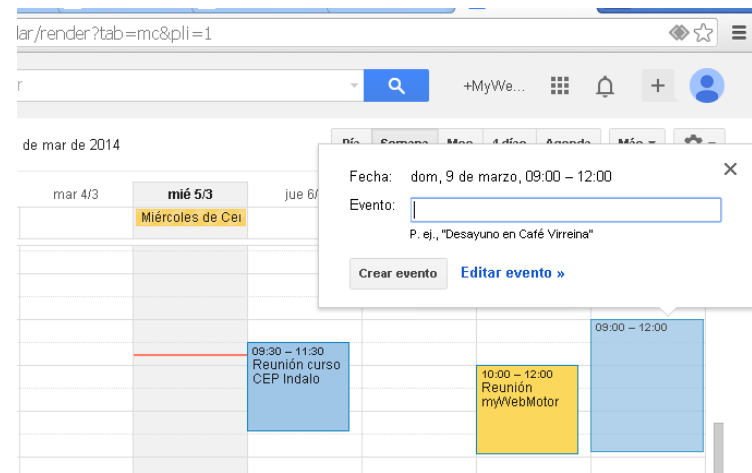

Seguidamente, se abrirá un cuadro de diálogo donde aparece la fecha y hora del evento (según se ha seleccionado), un cuadro de texto para escribir el título del evento y las opciones de *Crear evento* o *Editar evento* para añadir más detalles al mismo o poder personalizarlo.

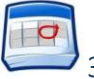

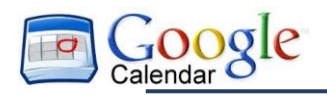

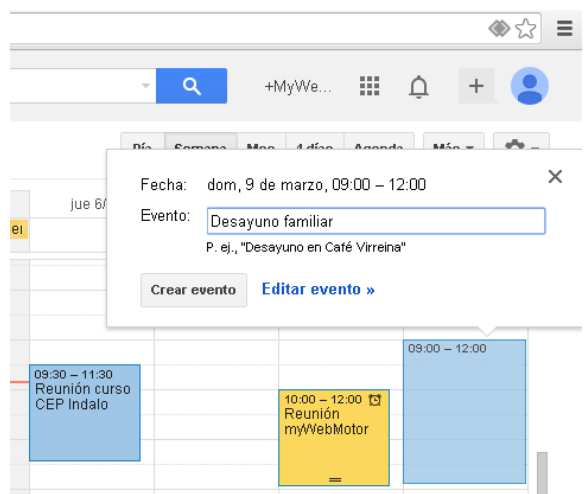

3. Una vez finalizada la definición del evento, pulsaremos en el botón **Crear evento**.

## <span id="page-4-0"></span>Cómo modificar la información del evento posteriormente

#### <span id="page-4-1"></span>Modificar sólo las horas del evento

Si tan solo se desea modificar las horas de inicio y fin del evento, o incluso el día, podemos arrastrar el evento hasta situarlo el día y a la hora de inicio adecuada.

Si además queremos acortar o alargar la duración de dicho evento, al situar el ratón sobre el citado evento, aparecerá, en la parte inferior del mismo, la opción  $\vert$  = con la que podemos aumentar o disminuir el tamaño del evento y, por lo tanto, la hora de finalización del mismo.

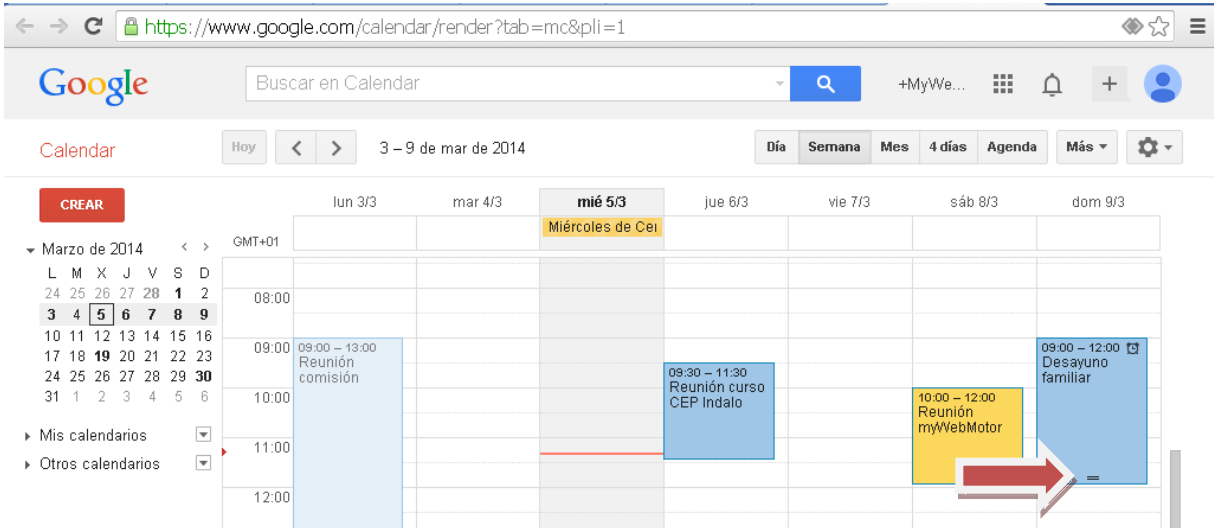

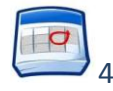

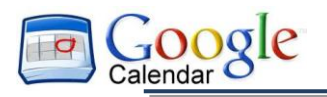

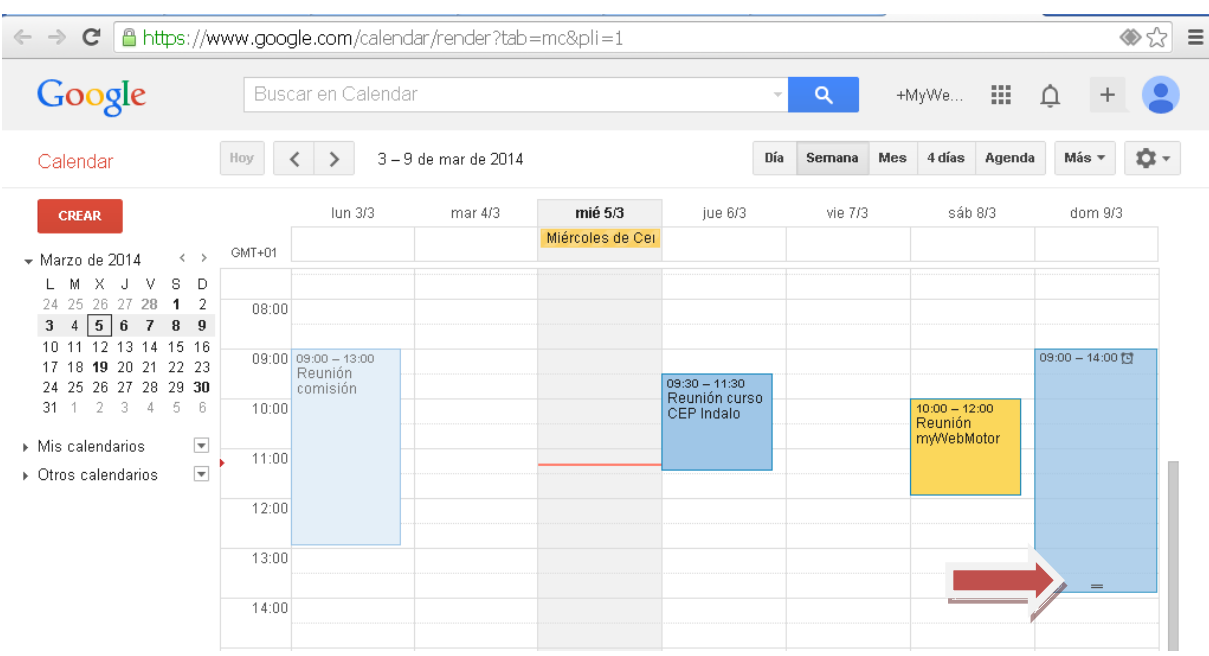

#### <span id="page-5-0"></span>Modificar otra información del evento

Tenemos dos opciones para editar la información del evento:

- Al pulsar sobre el mismo, nos aparecerá un cuadro de diálogo donde podremos *Eliminar* el evento o *Editar evento*.
- Si nos situamos sobre el título del evento, podemos pulsar sobre él y entraremos en la zona de edicición del mismo.

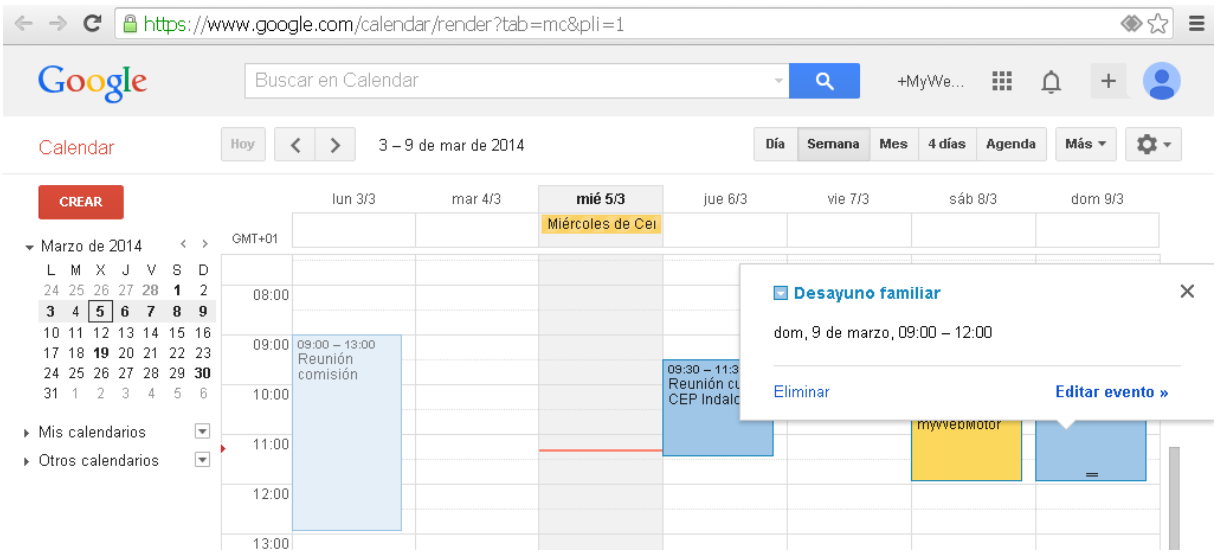

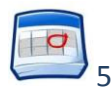

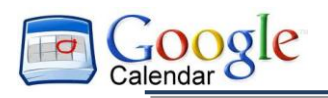

a.

**GUARDAR** 

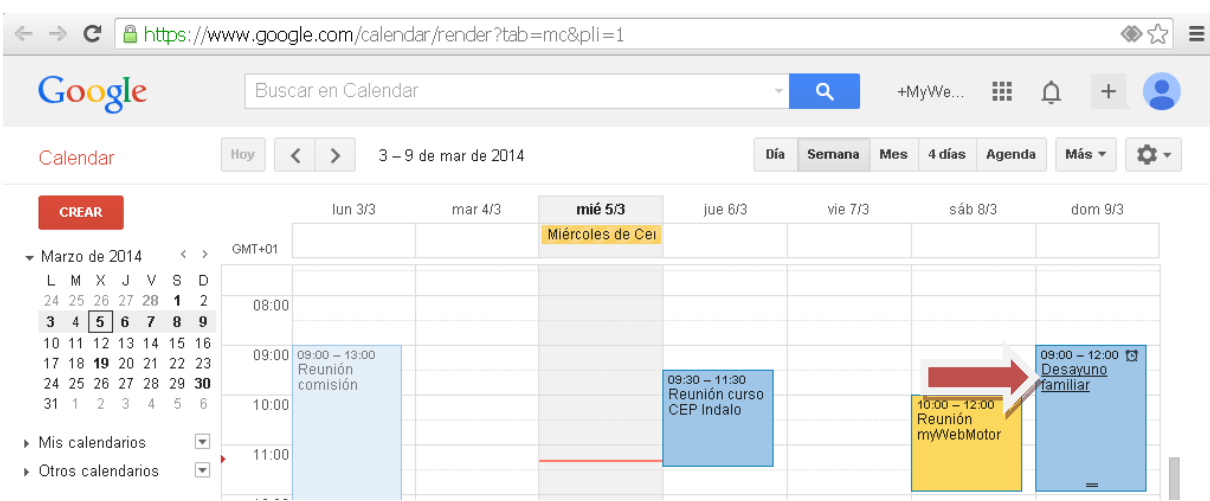

Independientemente de la forma de acceso, entraremos en una página donde podremos modificar las características del mismo, como la que vemos a continuación:

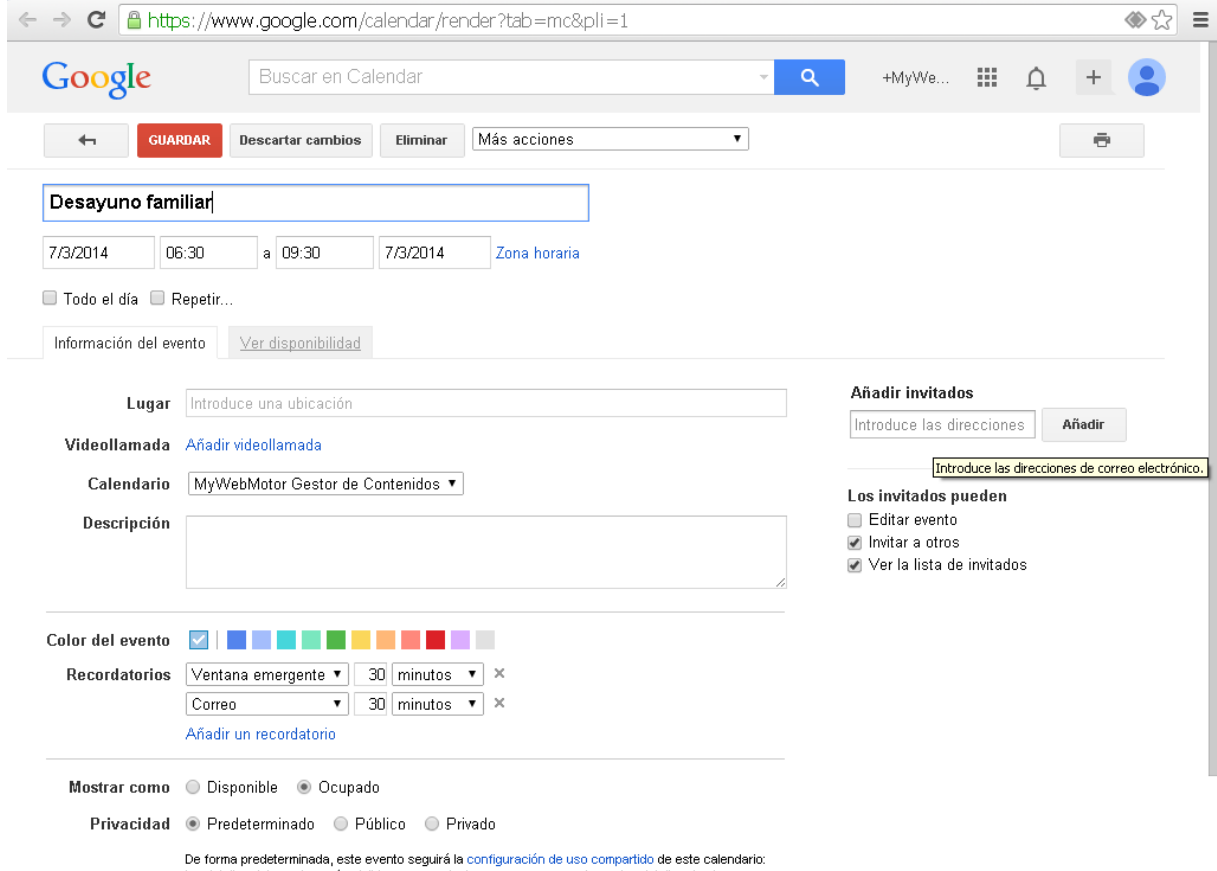

Nota: Es importante destacar las opciones que podemos aplicar y que se encuentran en la parte superior de la pantalla:

Volver a la página anterior. Si se ha efectuado algún cambio, nos preguntará si queremos guardarlos o descartarlos.

 $\rightarrow$  Guardar las modificaciones realizadas.

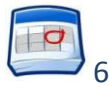

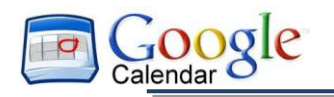

Descartar cambios  $\rightarrow$  Descargar los cambio realizados.

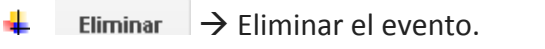

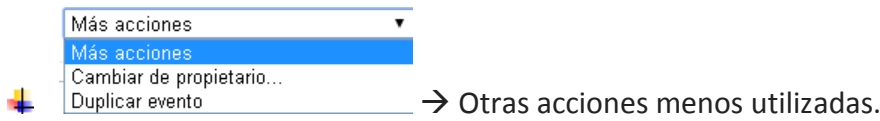

## <span id="page-7-0"></span>Cómo enviar invitaciones

Para ello, seguiremos los siguientes pasos:

- 1. Ve a la página de información/edición del evento.
- 2. En la sección de **Añadir invitados**, de la parte derecha de la página, introduce las primeras letras del nombre completo de un invitado, para buscar su dirección en el directorio de tu grupo.

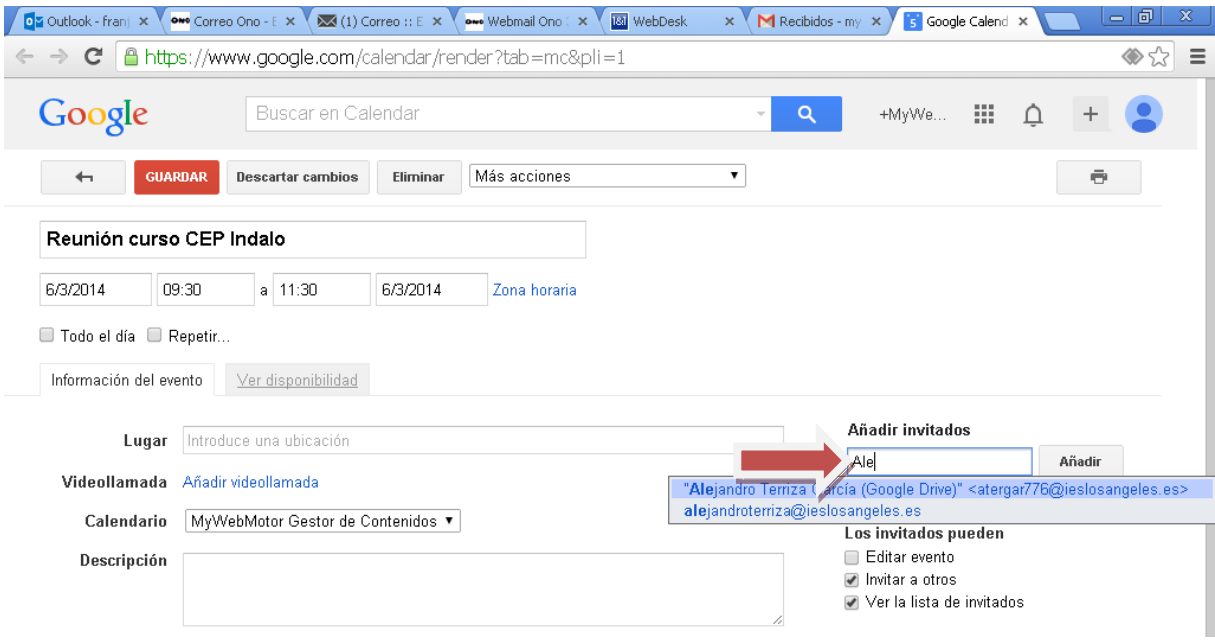

- 3. Selecciona el initado para añadirlo en la lista de **Invitados.**
- 4. Añade las direcciones de correo electrónico de los invitados una por una.

*Consejo: si tu adminsitrador ha configurado Grupos de Google (lista de distribución) para tu dominio, puedes añadir lad irección de un grupo a la lista invitados. También puedes crear tu propio grupo de contactos en tus contactos personales y añadirlo a la lista invitados.*

*Consejo: si copias y pegas una lista de invitados de otra fuente (por ejemplo, de un documento), separa las direcciones con una coma (no se admite el punto y coma).*

5. Selecciona las opciones que quieres en la sección **Los invitados pueden**, para permitir o evitar que los invitados cambien datos del evento, inviten a más personas o vean quién está invitado.

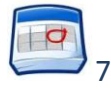

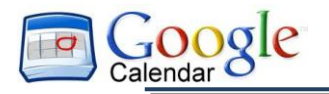

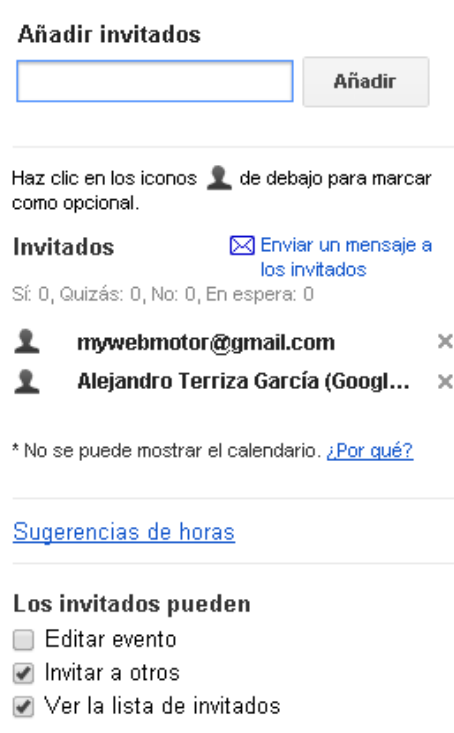

- 6. Si quieres, rellena los demás campos de la página.
- 7. Haz clic en **Guardar**

Google Calendar te preguntará si deseas enviar las invitaciones a los invitados.

Dichas invitaciones llegarán inmediatamente a los correos electrónicos de los invitados, los cuales pueden responder a la invitación y dejar comentarios.

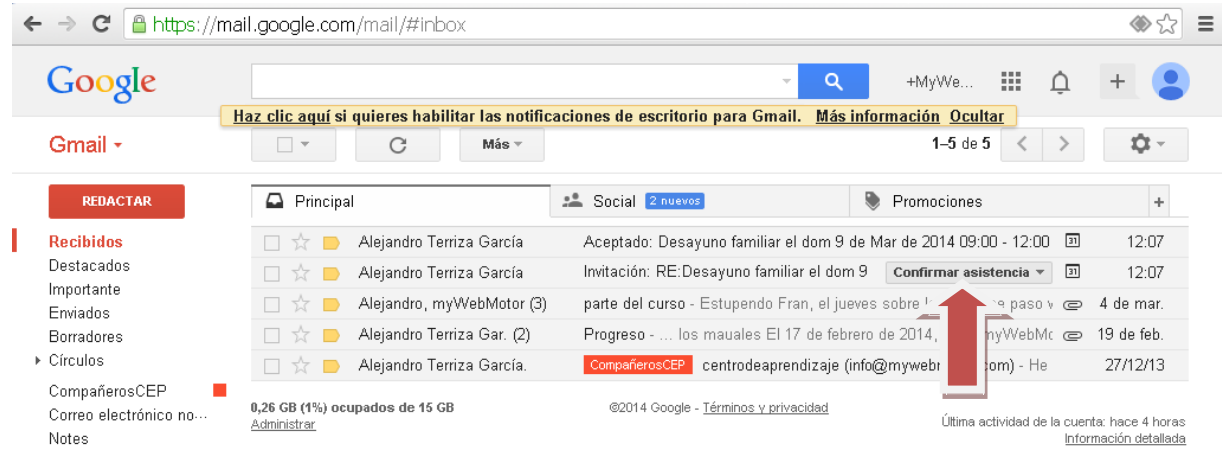

Del mismo modo, el organizador del evento también podrá recibir las notificaciones con las diferentes confirmaciones.

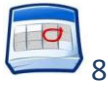

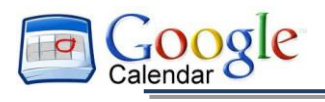

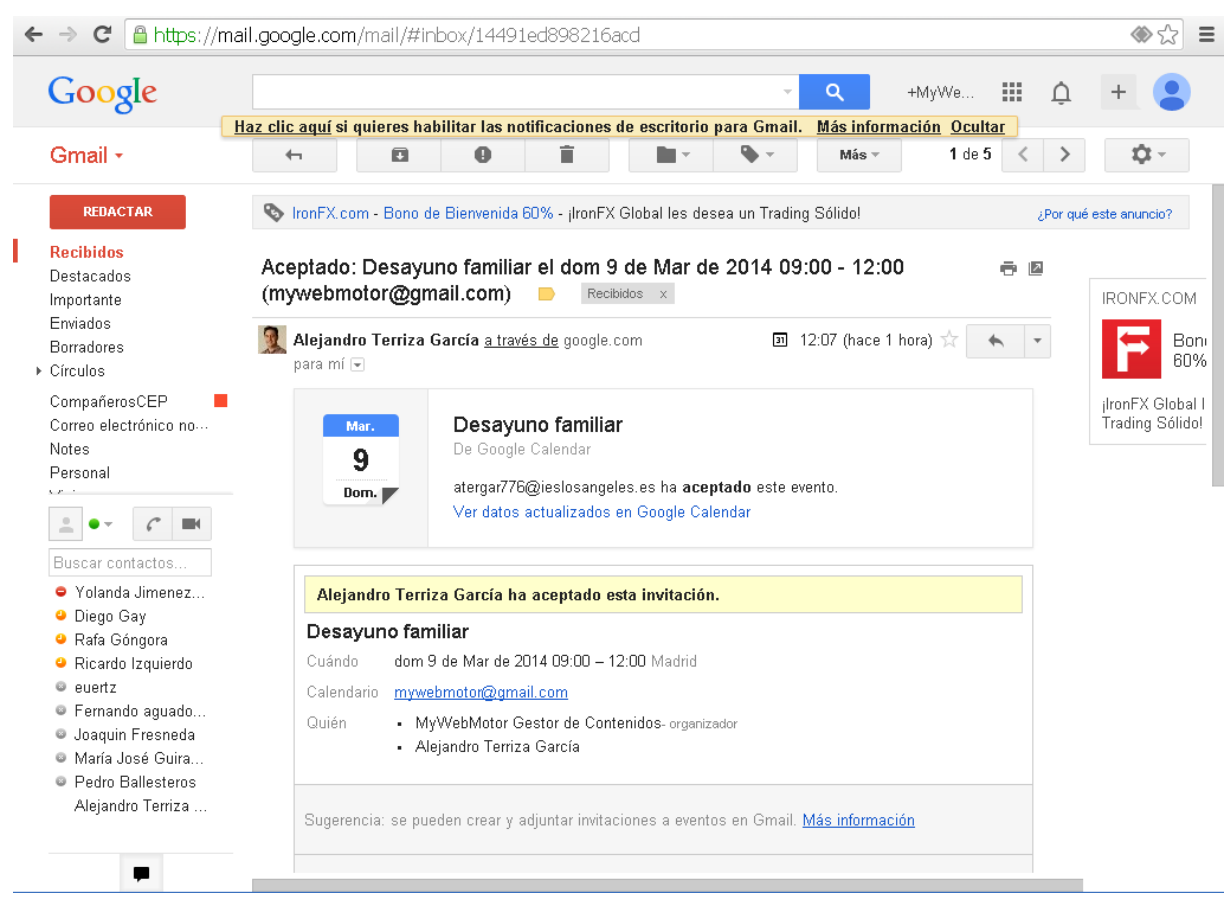

*Consejo: si quieres comprobar la disponibilidad de los invitados antes de crear el evento, usa la pestaña Ver disponibilidad. Esto te permitirá ver si el horario propeusto para el evento (marcado con el cuadro azul) les viene bien a tus invitados.*

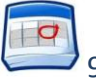

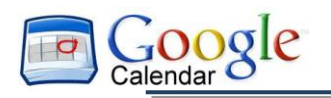

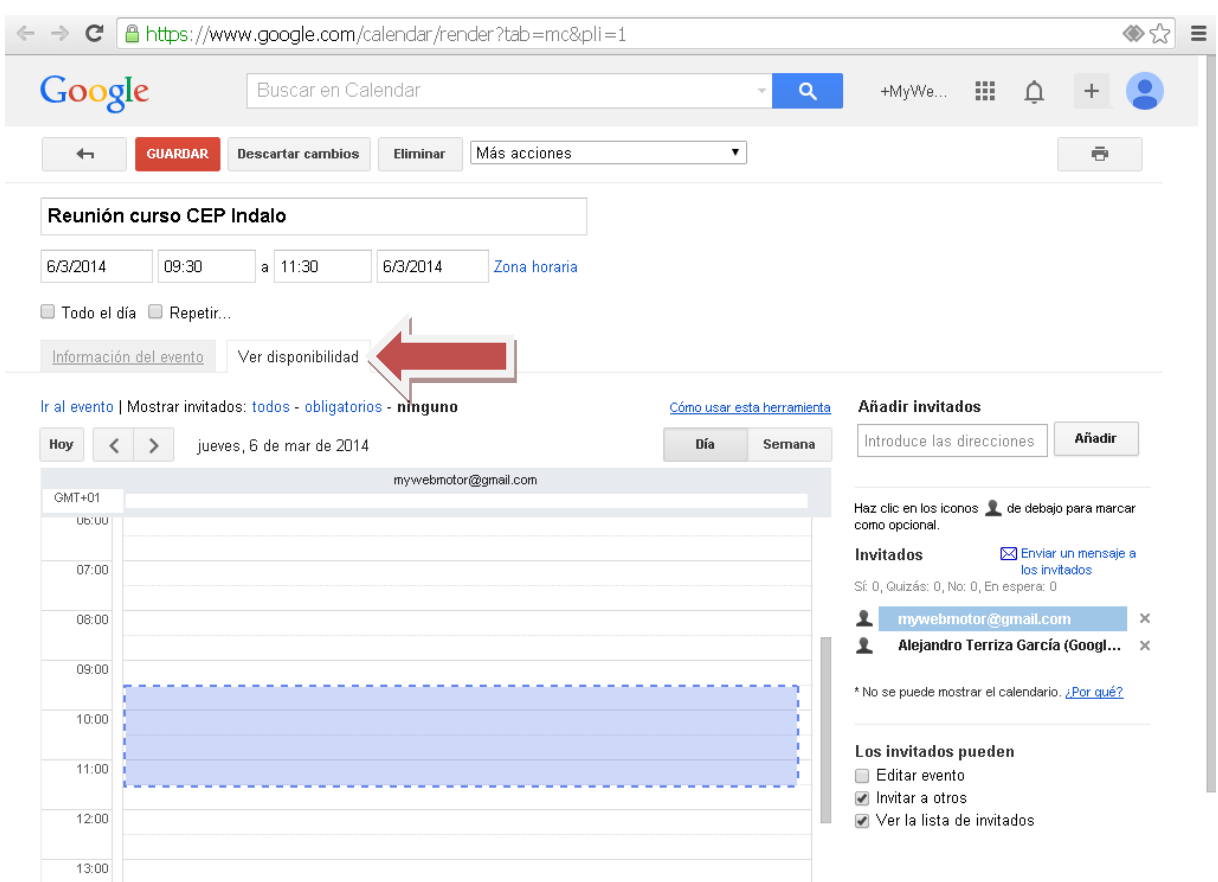

Si es preciso, utiliza las opciones de fecha y de hora de la parte superior de la pestaña para cambiar la hora del evento. Si lo prefieres, arrastra el cuadro azul a la hora que les venga bien a todos los invitados.

#### <span id="page-10-0"></span>Cómo crear un recordatorio del evento

- 1. Abre el evento.
- 2. En **Recordatorios**, elige el tipo de recordatorio que quieras (ventana emergente o correo electrónico) y cuándo deseas recibirlo.

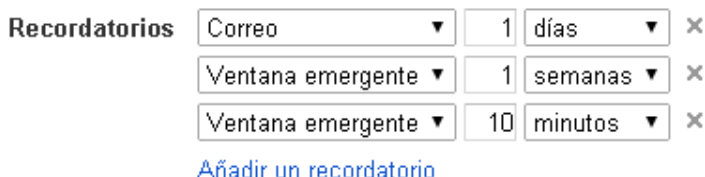

- 3. Para añadir más recordatorios, haz clic en **Añadir un recordatorio.**
- 4. Recuerda hacer clic en el botón **Guardar.**

#### <span id="page-10-1"></span>Cómo crear un evento recurrente

1. Ve a la página de información del evento.

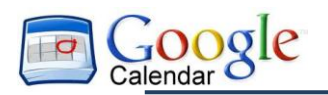

2. Selecciona la casilla que aparece a la izquierda de **Repetir..**.

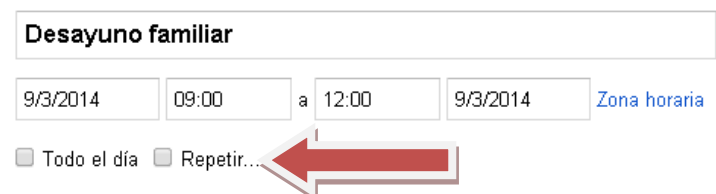

3. En la ventana emergente **Repetir**, selecciona una opción del menú desplegable **Se repite**

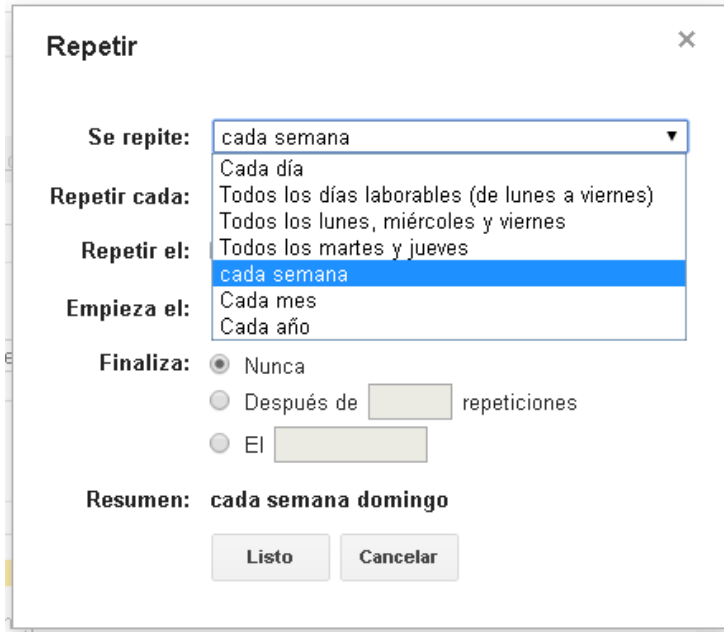

4. En función de la opción que elijas en el menú desplegable **Se repite**, deberás definir con mayor detalle cómo se repite el evento y, en algunos casos, incluso especificar las fechas de inicio y de finalización.

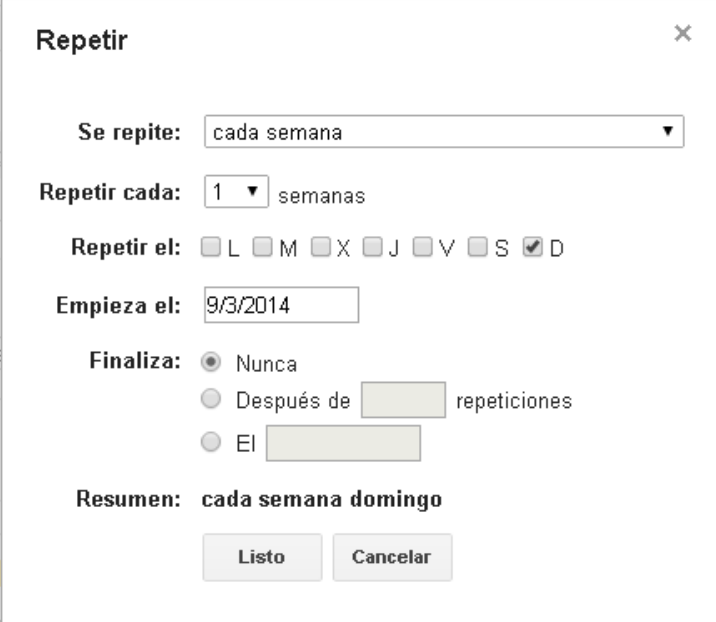

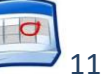

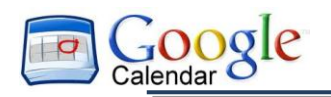

5. Termina de crear el evento siguiente el procedimiento habitual.

#### <span id="page-12-0"></span>Cómo añadir un archivo adjunto a la invitación de un evento

Debes tener en cuenta que tu archivo adjunto debe ser un archivo de Google Docs o estar disponible a través de una URL. Google Docs genera URL para cada documento. Para djuntar un documento de Microsoft Office o en formato PDF, primero súbelo a Google Docs y, si quieres, conviértelo al formato de Google Docs.

Una vez que dispongas de la URL del documento, puedes añadirlo al evento de la siguiente forma:

- 1. Abre el evento.
- 2. En el campo **Descripción**, pega la URL que haya generado Google Docs.
- 3. Una vez introducida toda la información del evento, no olvides hacer clic en el botón **Guardar**.

#### <span id="page-12-1"></span>Cómo imprimir un calendario

- 1. Comprueba que los calendarios que quieras imprimir estén seleccionados en la lsita que aparece debajo de **Mis calendarios.** Si no lo están, haz clic en ellos para seleccionarlos o para anular la selección.
- 2. En la parte superior de la vista del calendario, selecciona la franja horaria que quieras imprimir, por ejemplo **Día** o **Semana.**
- 3. Haz clic en el icono de imprimir. En la ventana **Vista de la impresión del calendario**, puede seleccionar el tamaño de la fuente y la orientación de la página, entre otras opciones.

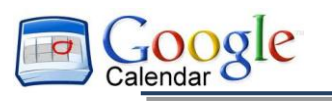

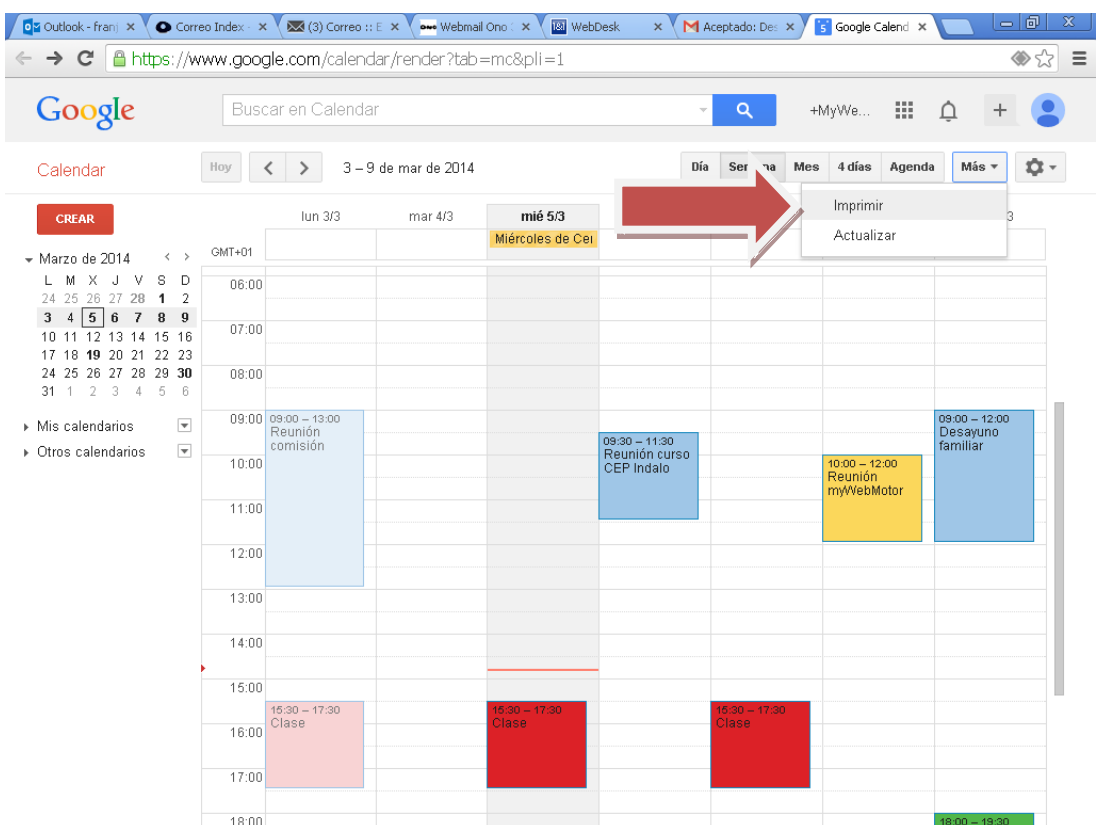

4. Selecciona las opciones que quieras y haz clic en **Imprimir.**

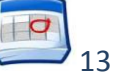